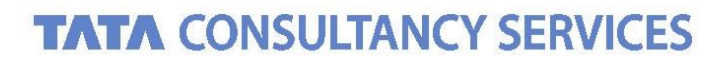

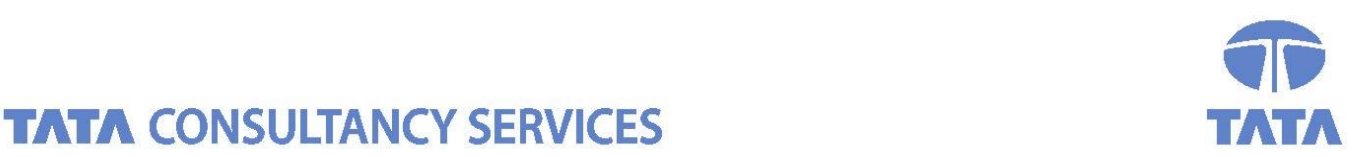

**Experience certainty. IT Services Business Solutions** 

Outsourcing

# **User Manual for Changing E-mail IDs for receiving excess cash alert**

**For DEPARTMENT OF POSTS**

Ministry of Communications & IT, Government of India

#### **Confidentiality Statement**

This document contains information that is proprietary and confidential to Tata Consultancy Services Limited, which shall not be disclosed outside **Department of Posts,** transmitted or duplicated, used in whole or in part for any purpose other than its intended purpose. Any use or disclosure in whole or in part of this information without express written permission of Tata Consultancy Services is prohibited. Any other company and product names mentioned are used for identification purposes only and may be trademarks of their respective owners.

© Copyright 2021, Tata Consultancy Services (TCS)

### **TATA Code of Conduct**

We, in our dealings, are self-regulated by a code of conduct as enshrined in the 'TATA Code of Conduct'. We request your support in helping us adhere to the code in letter and spirit. We request that any violation or potential violation of the code by any person be promptly brought to the notice of the Local Ethics Counsellor or the Principal Ethics Counsellors or the CEO of TCS. All communication received in this regard will be treated and kept as confidential.

## **Table of Contents**

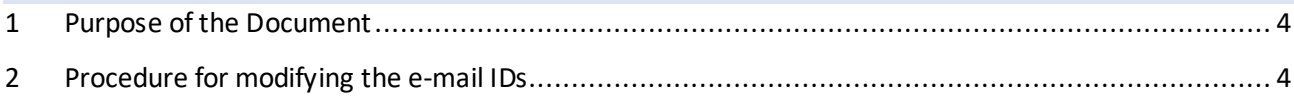

## <span id="page-3-0"></span>**1 Purpose of the Document**

The purpose of this document is to explain the procedure for changing or disabling the e-mail IDs for each division for excess cash balance alert.

The access to this report will be provided to Division head.

### <span id="page-3-1"></span>**2 Procedure for modifying the e-mail IDs**

1. Go to transaction code "*ZFA\_EX\_MAIL*".

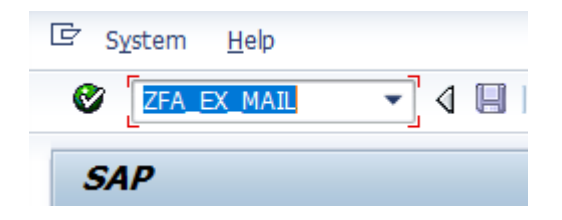

2. The below screen is displayed listing all the e-mail IDs maintained for the division.

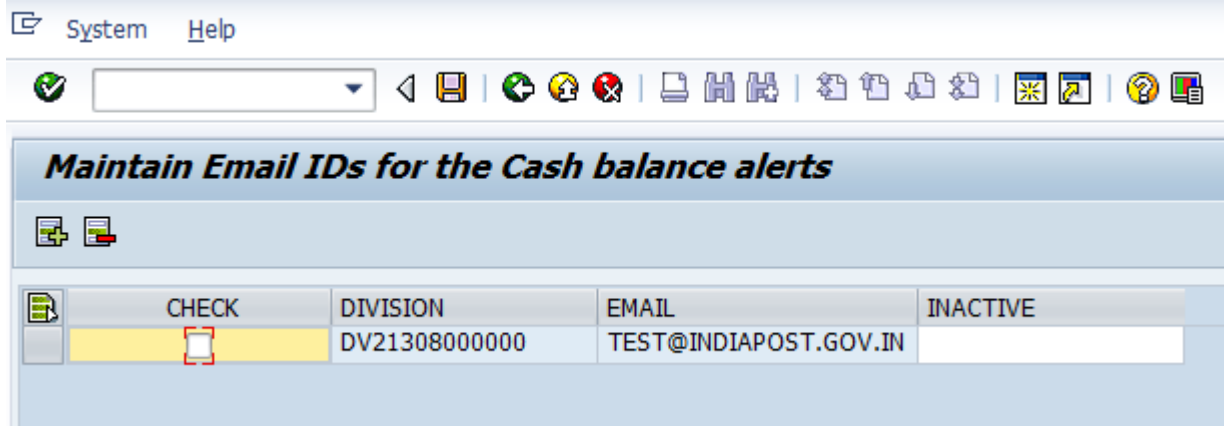

- 3. In this screen you can either disable a particular e-mail Id or add a new mail ID.
	- a. Adding new e-mail:
		- i. For adding new e-mail click in "New Entry" button available at the top of the screen.

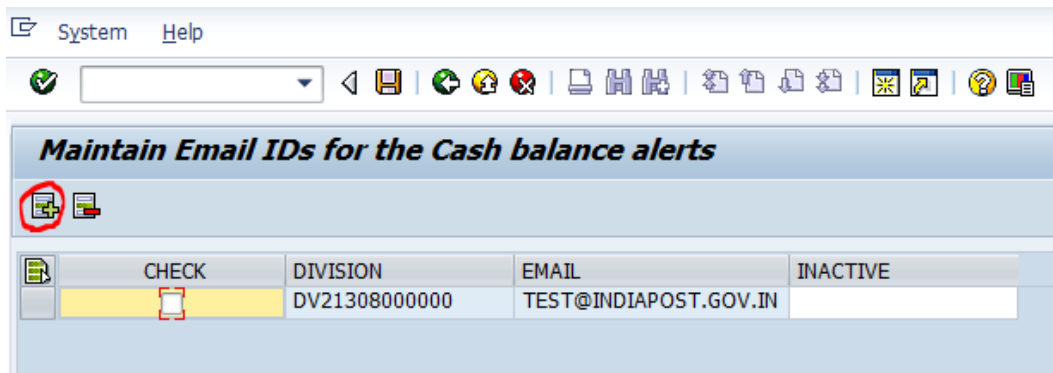

ii. The below screen is displayed on which you may enter the new e-mail ID and click on "Save" button at the bottom. Upon saving "Data saved successfully" message is displayed at the bottom of the screen.

You can then click on back button to return to the previous screen. (You will need to exit the transaction and open again for the change to reflect)

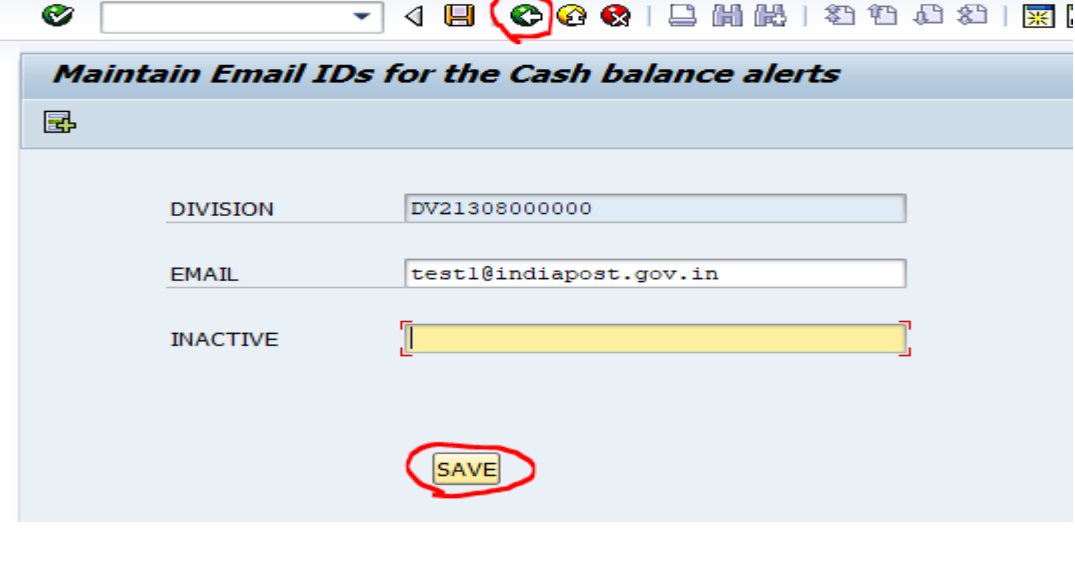

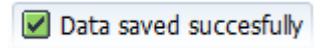

iii. You can add multiple e-mail IDs through this option. Below is the updated screen.

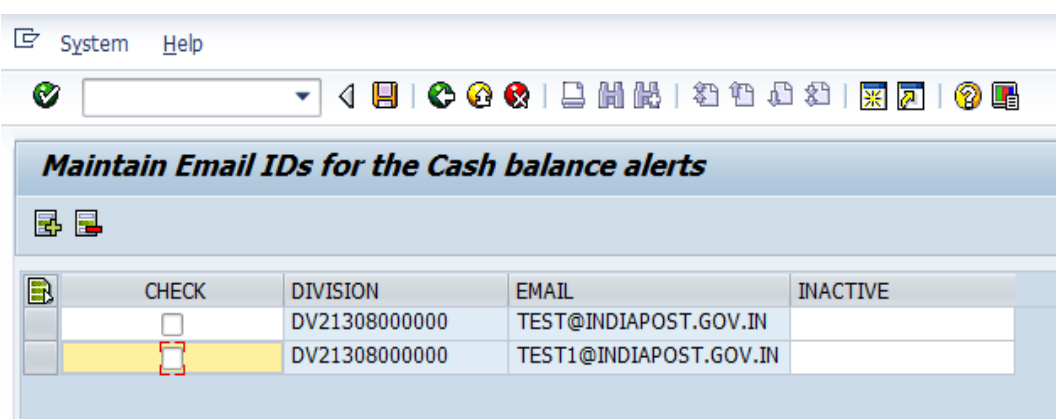

### b. Disabling:

- i. For disabling any ID, you need to update "Inactive" field as 'X'. In the same screen update 'X' against the e-mail ID for which need not be triggered.
- ii. Once the flag (X) is updated, click on save button at the top of the screen. For the inactive IDs, mail will not be triggered from the next run.

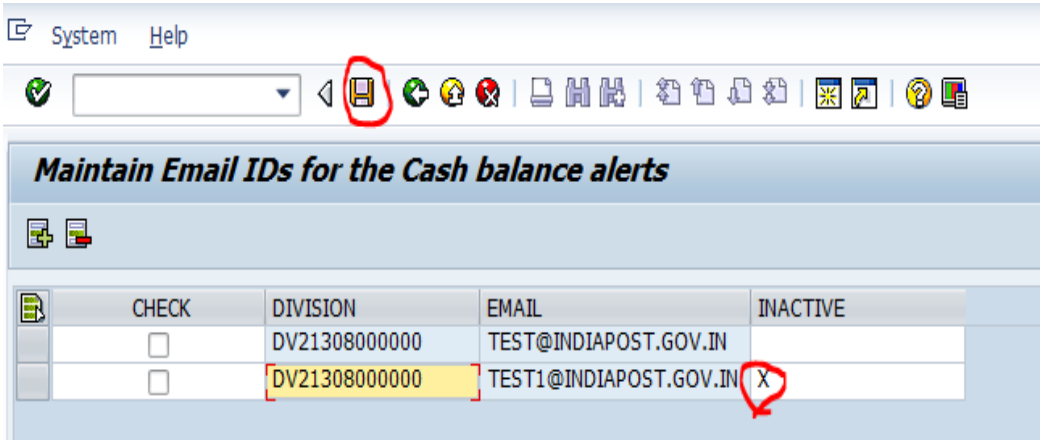

- c. Deleting
	- i. Select the records which needs to be deleted and click on delete icon to delete the record.

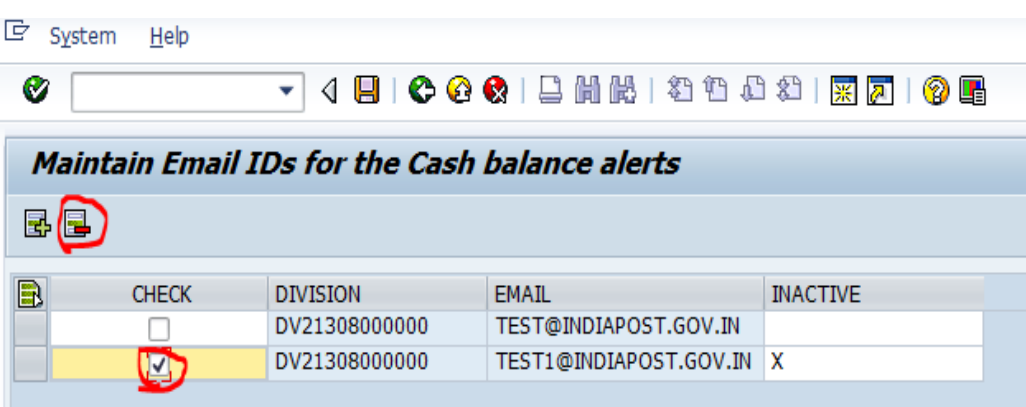